## **Apra Indiana 2019 Fall Conference Registration Instructions**

## To register 5 or more attendees:

п

 Here is what the registration page will look like, choose the 5 or more attendees option. If your organization is not a member of Apra Indiana please choose the non-member pricing and hit the next button.

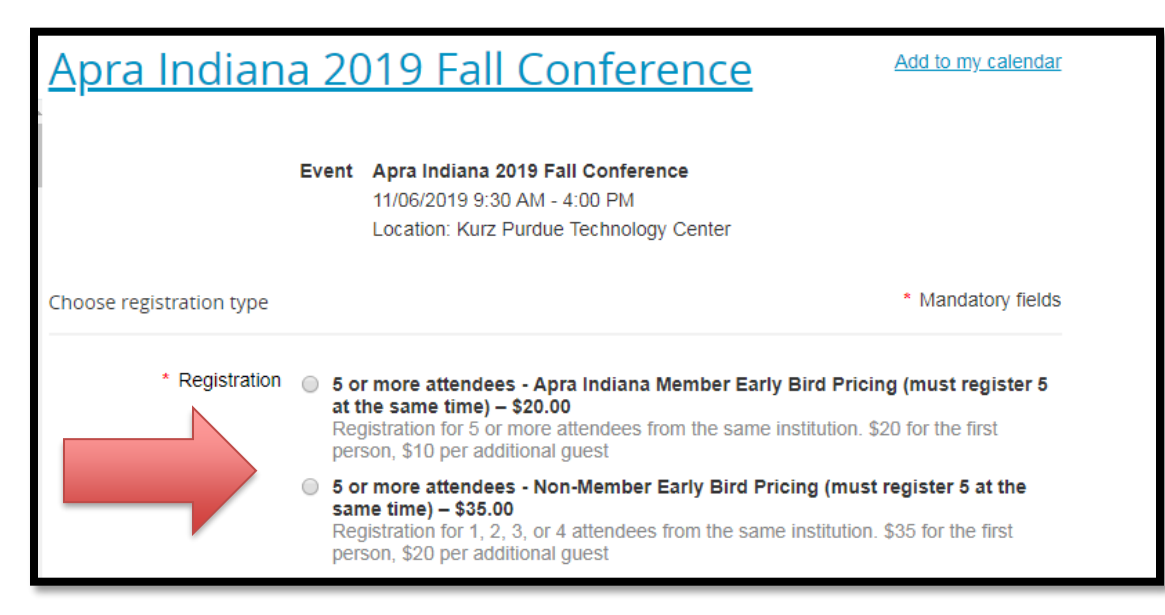

Register your first guest, then click the add guest button (circled below).

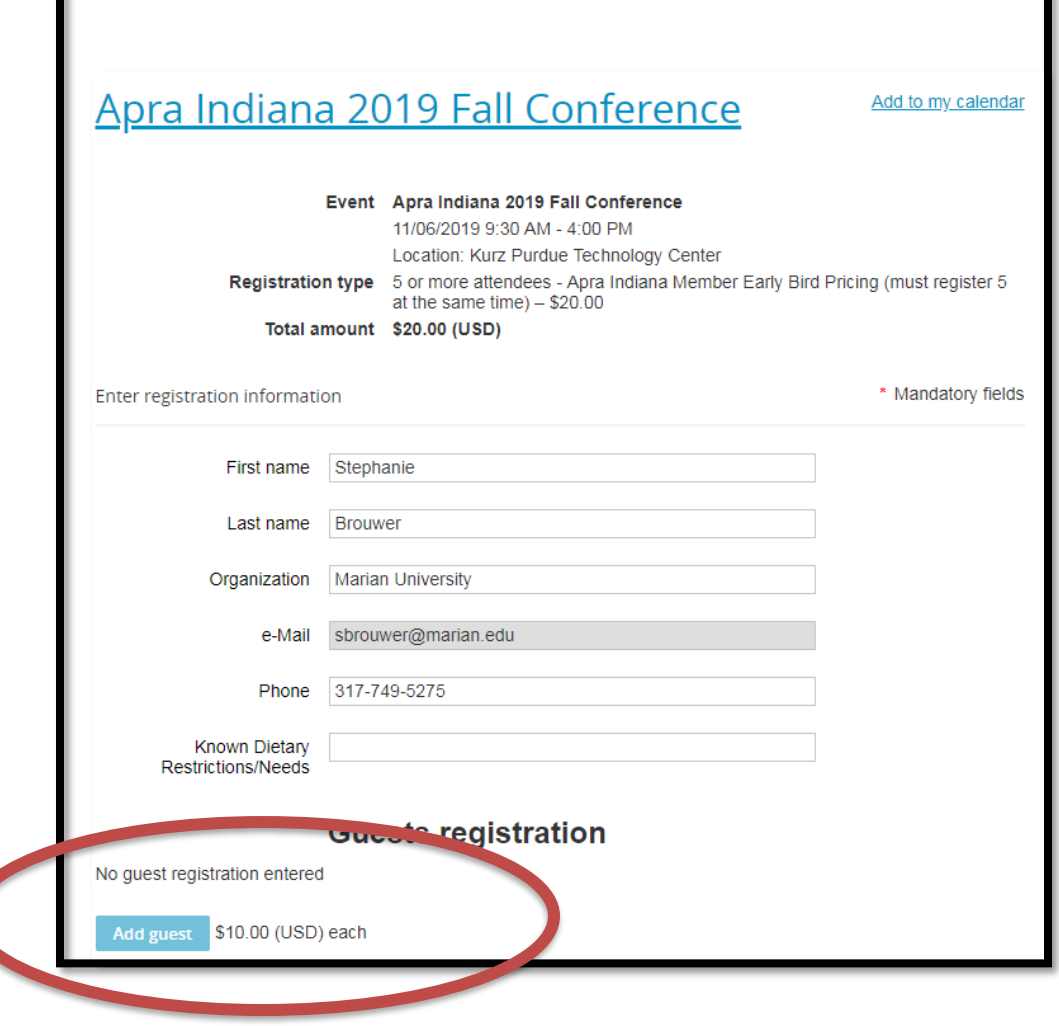

 As you can see in the picture below, after you register the next guest you will see the guest registrations at the bottom of the page (purple circle), and the total amount (red circle) increase. Remember, you MUST register at least 5 people to take advantage of this rate. To add another guest, click the blue box (bottom left hand side of the following picture) to add guests.

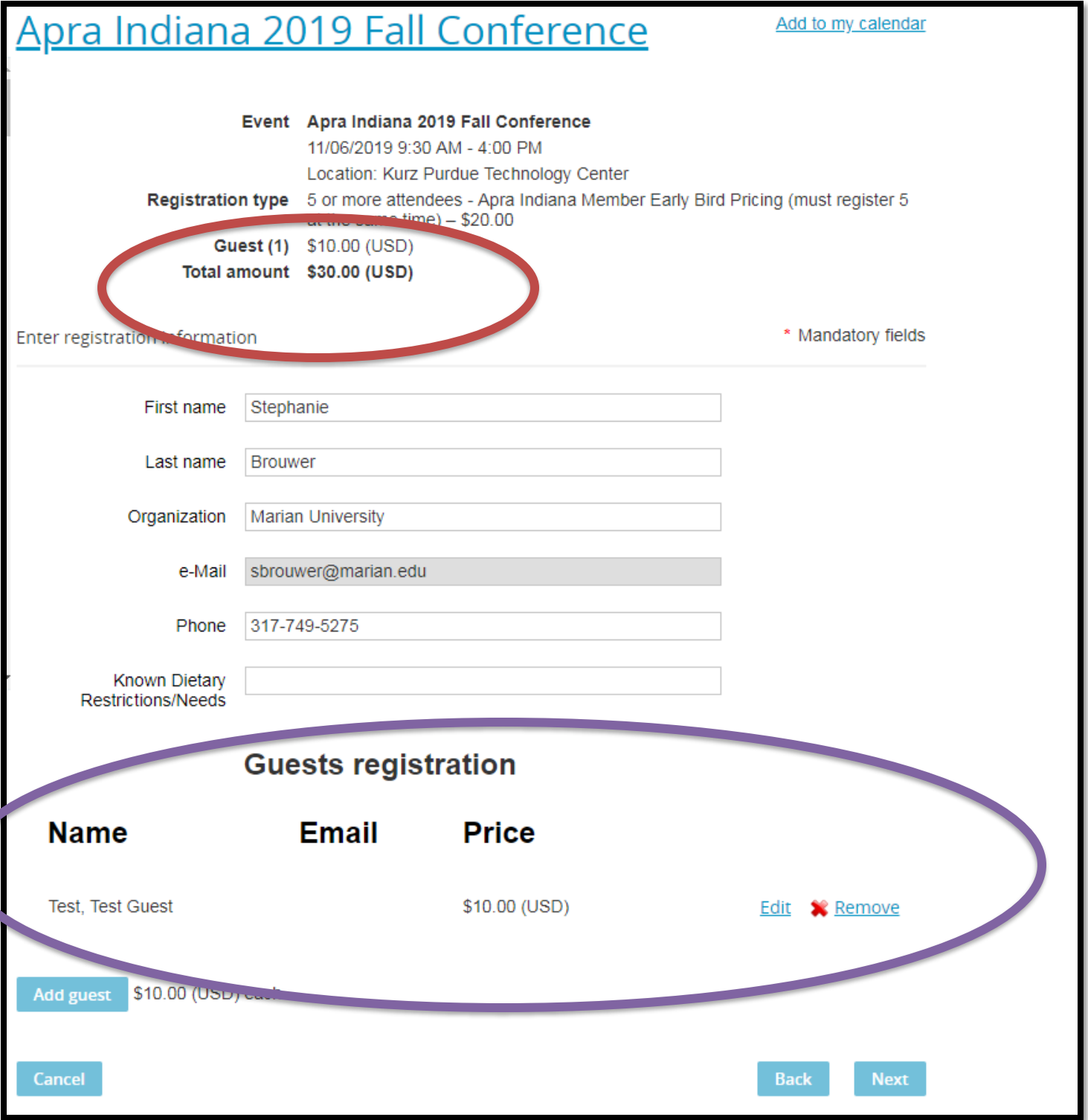